Internet Explorerを起動する方法

。<br>以下のどちらかの方法でInternet Explorerを起動できます。

- 1.検索機能から起動する方法
- 2.すべてのアプリの一覧から起動する。
- 1.検索機能から起動する方法

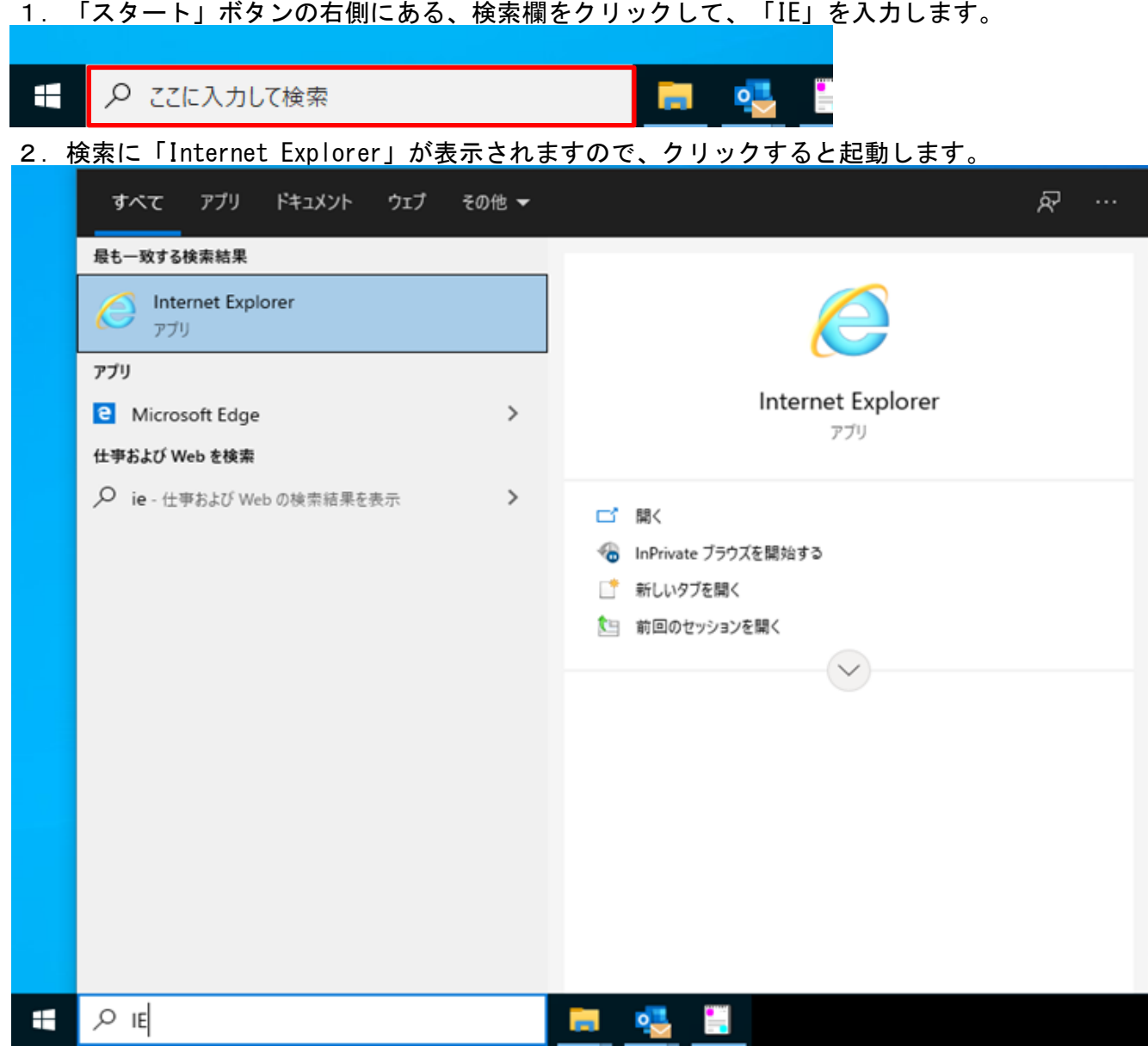

2.すべてのアプリの一覧から起動する。 1.「スタート」ボタンをクリックします。 **同 95** ○ ここに入力して検索 H 2.すべてのアプリの一覧から 「Windows アクセサリ」→「Internet Explorer」 の順にクリックします。 $\equiv$ Whware Horizon Client w Windows PowerShell Windows アクセサリ e Internet Explorer 凾 Math Input Panel **FAI** Print 3D Snipping Tool Windows FAX とスキャン **D** Windows Media Player  $XPS E1-P \bullet$ 中々ツァシスト  $\Box$ **■ ステップ記録ツール SED** RADE  $\overline{\sim}$ **A** XE帳 ශ 8 文字コード表 4.  $\circ$ リモート デスクトップ接続 ○ ここに入力して検索 H

補足.Internet Explorer をタスクバーに登録する方法

- 1.すべてのアプリの一覧から(※上記2.-2.を参照ください。) Internet Explorerを表示します。
- 2.「Internet Explorer」の部分で右クリックして、 「その他」→「タスクバーにピン留めする」をクリックします。 ※クリック後にタスクバーに「Internet Explorer」が表示されます。

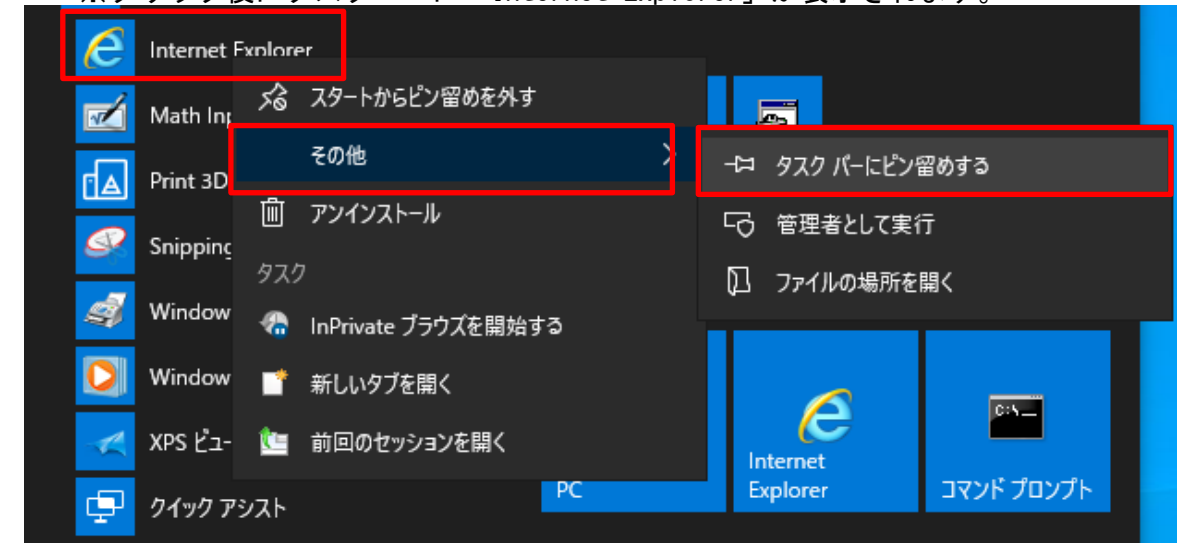

補足.Internet Explorer を既定ブラウザとして設定する方法 ※Internet Explorerを起動しようとしても、「Microsoft Edge」が起動する場合 1.「スタート」ボタン→「設定」をクリックします。

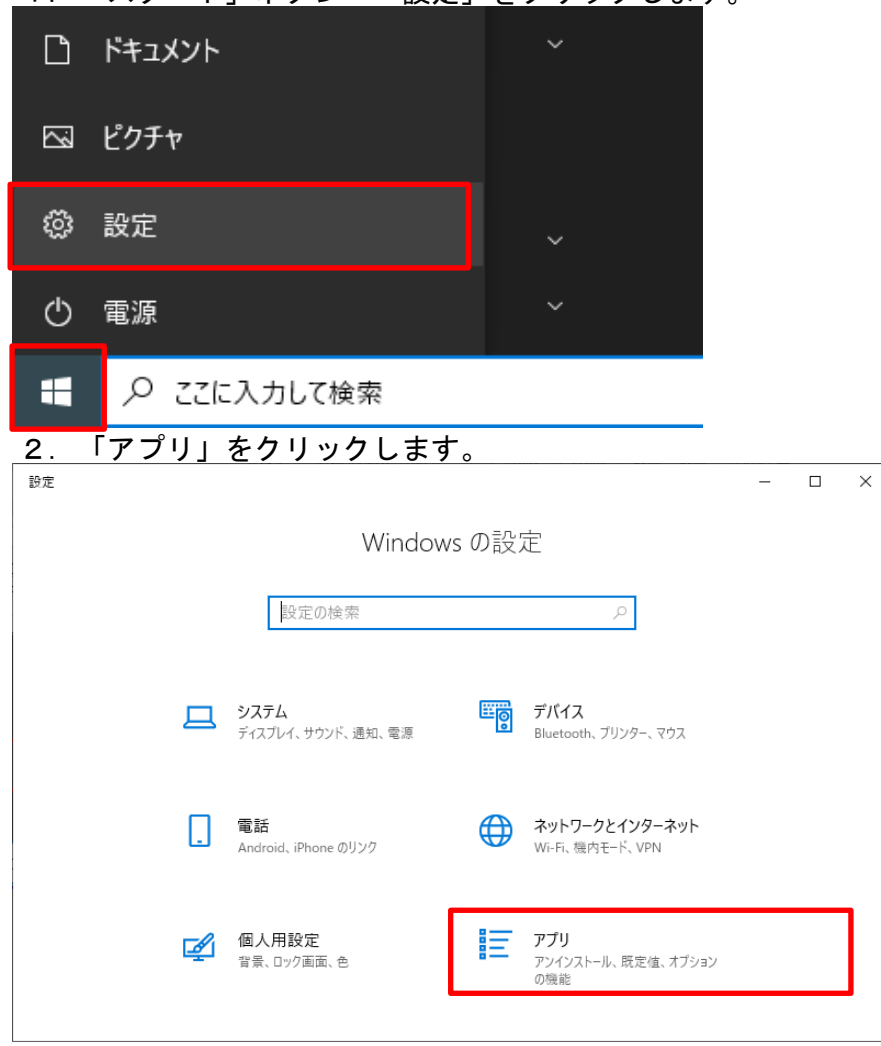

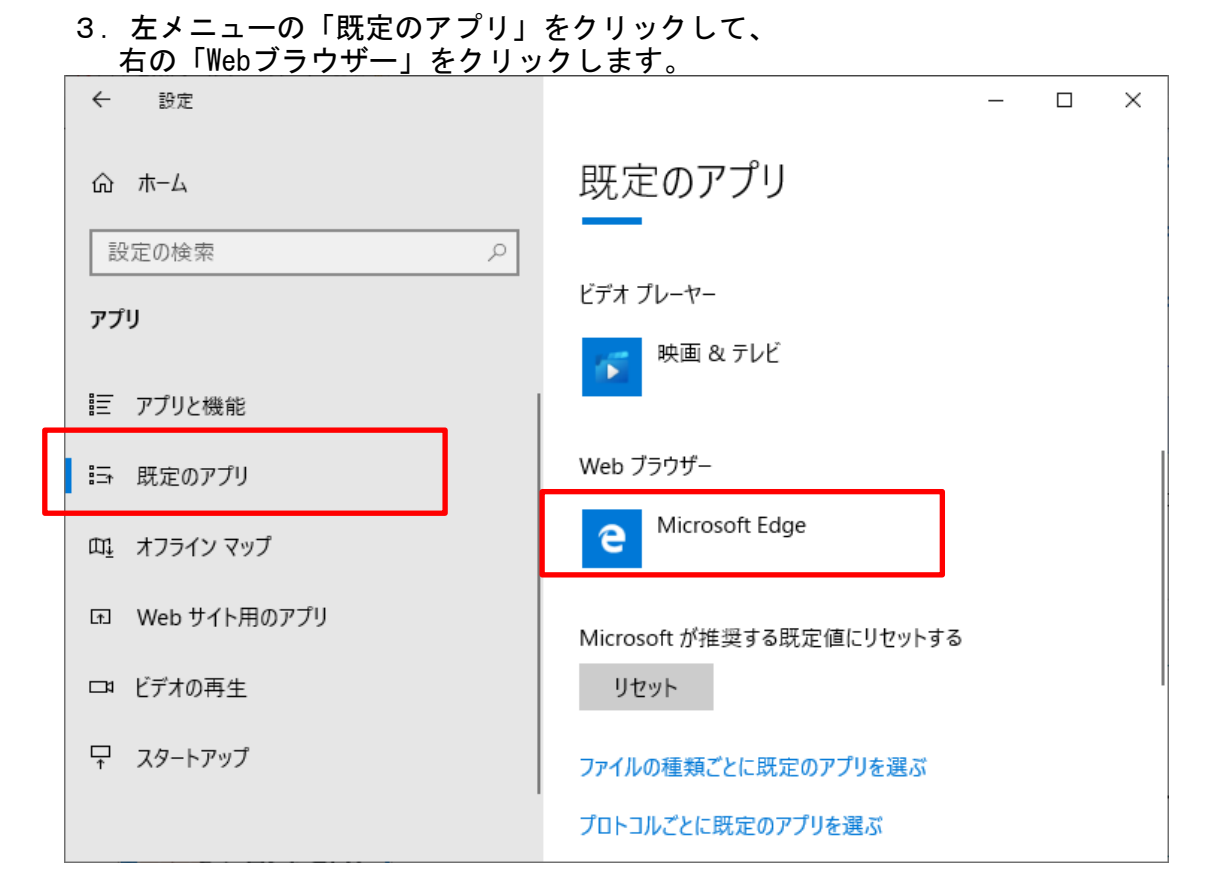

## 4.「Internet Explorer」を選択します。

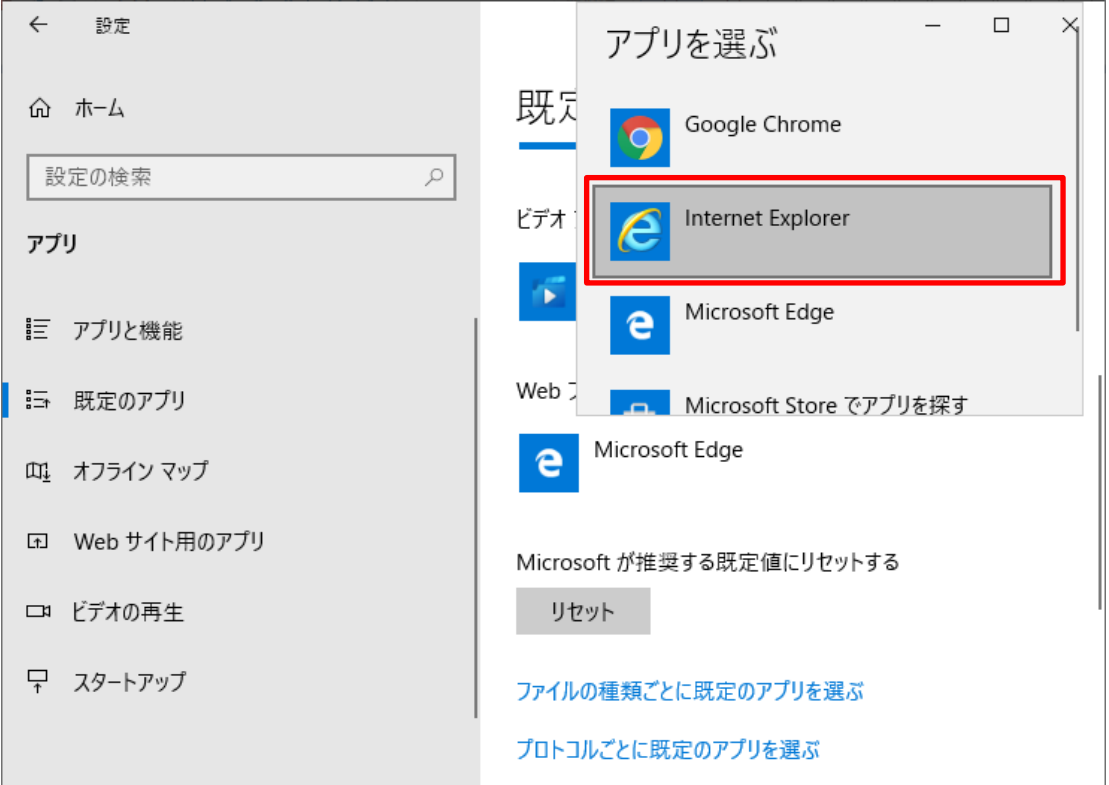